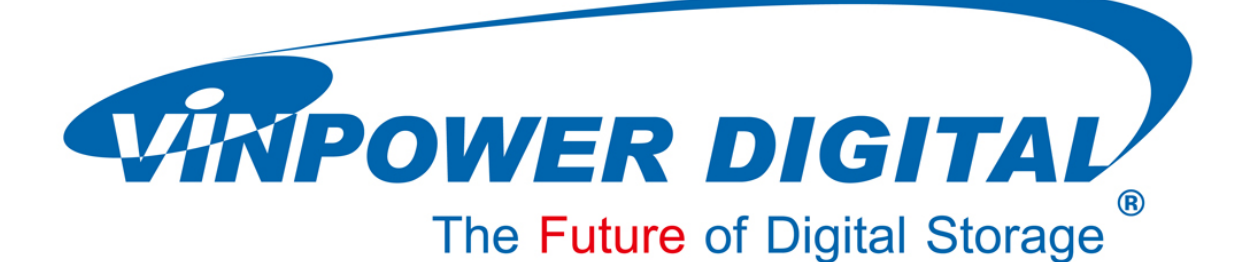

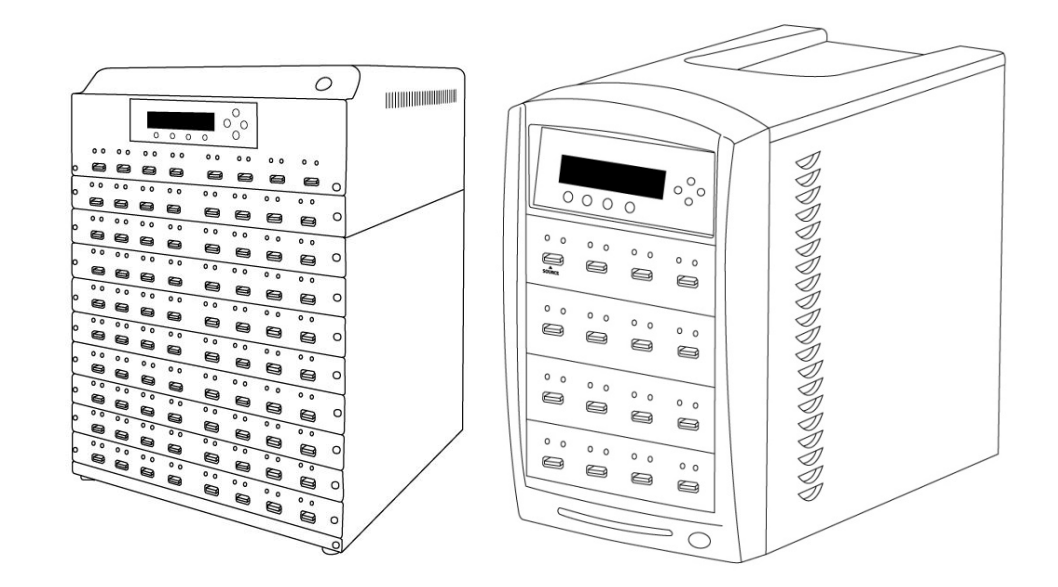

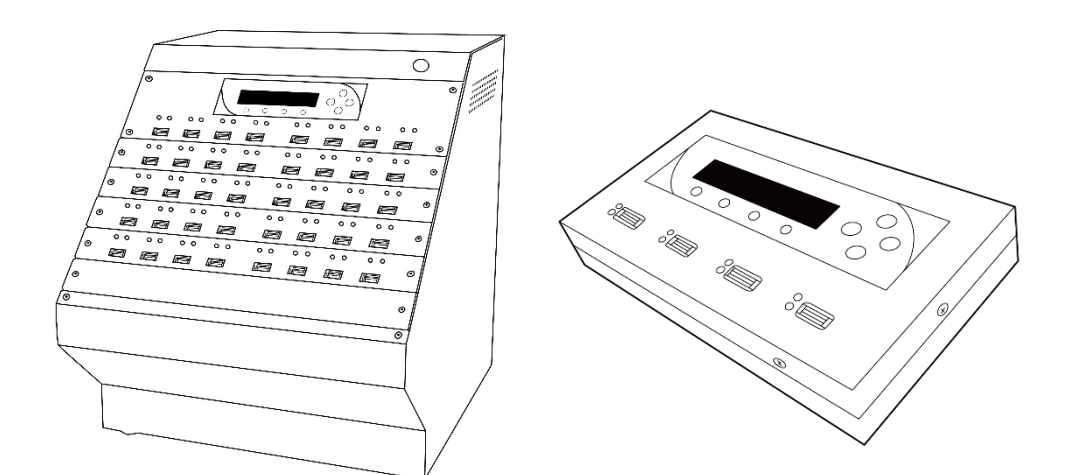

# 隨身碟**/**記憶卡拷貝機 使用手冊 **V 2.5**

### 重要聲明

此拷貝機是被設計來從事資料備份用途、或是針對使用者擁有版權或獲得版權使用許可 的媒體進行複製之用,所有此拷貝機拷貝內容之版權,皆屬於母片發行作者或公司所擁有。 而未經授權的拷貝、編輯或任何侵害版權的行為皆是被嚴格禁止的。請勿將此拷貝機用以從 事任何不法用途。

本公司產品僅限正當用途使用,請勿非法使用。任何非法目的或以任何非法方式使用本 拷貝機,產品販賣方不負任何責任。

## 版權及商標

此手冊版權為製造廠商所有。未經製造廠商書面授權許可,不得以任何形式複製或散播 本手冊及包裝箱內印刷品、光碟片的任何內容。本文若提及其他公司商標/名稱,版權屬原公 司所有。

# 目錄

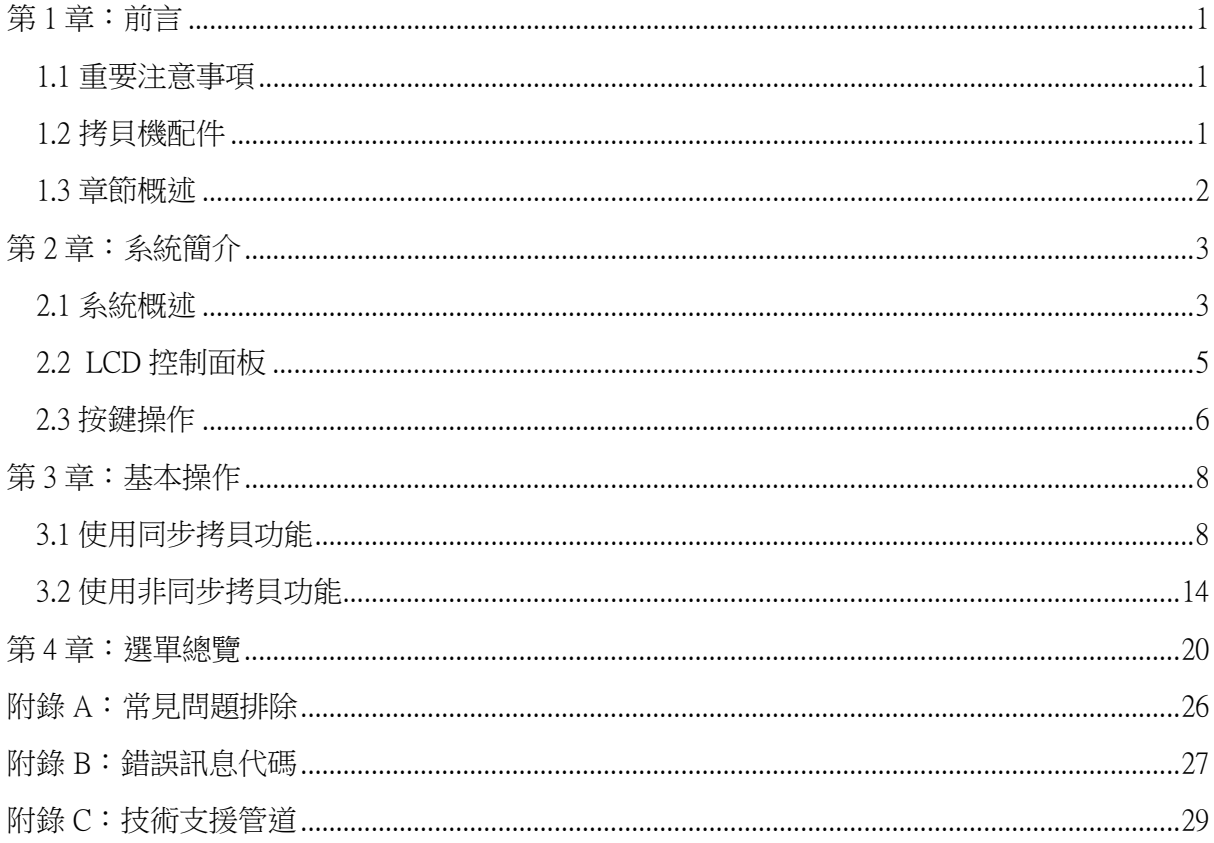

# <span id="page-3-0"></span>第1章: 前言

## <span id="page-3-1"></span>1.1 重要注意事項

本拷貝機為一台值得信賴且性能優越,可獨立操作之快閃記憶體拷貝系統。其高水準的整體設計與易於操作 的使用者介面,將帶給您前所未有高效能體驗。在開始使用之前,請您詳加閱讀以下訊息,以確保您的操作 正確無虞:

## 置放温度

若您的拷貝機在過去 24 小時內曾處於低於攝氏 0 度(華氏 32 度)的環境,則在第一次開機前,建議將拷貝機置 於攝氏 19 度(華氏 65 度)以上的環境 4 小時後再行開機。

## 保養維修

空氣中落塵影響電子產品壽命,請盡量讓您的拷貝機在乾淨無塵的環境下運作,落實這項環境條件。我們強 烈建議您經常使用除塵噴槍(或壓縮空氣罐)來清理拷貝機外部的灰塵。

## 正確的關機程序

為避免系統發生錯誤,請依適當程序進行關機:進入主選單的「關機」選項,並遵照螢幕指示來進行關機。

## <span id="page-3-2"></span>1.2 拷貝機配件

- 電源線
- 本使用者手册

## <span id="page-4-0"></span>1.3 章節概述

### 第 2 章 系統簡介

本章節將介紹拷貝機的系統,指導您如何操作拷貝機系統。

### 第 3 章 基本操作

本章節將示範拷貝機的基本操作,如製作拷貝。

#### 第 4 章 選單總覽

本章節將介紹拷貝機系統的選單內容與功能。

#### 附錄 A 常見問題排除

常見問題的解決方案。

### 附錄 B 錯誤訊息代碼

錯誤訊息代碼說明。

### 附錄 C 技術支援管道

提供技術支援窗口的相關服務資訊。

# <span id="page-5-0"></span>第 **2** 章:系統簡介

## <span id="page-5-1"></span>2.1 系統概述

## 拷貝機概觀

下圖是拷貝機外觀示意圖,而拷貝機的外觀會因機型不同而有所差異,但各部位元件所在相對位置與此圖大 致相同。

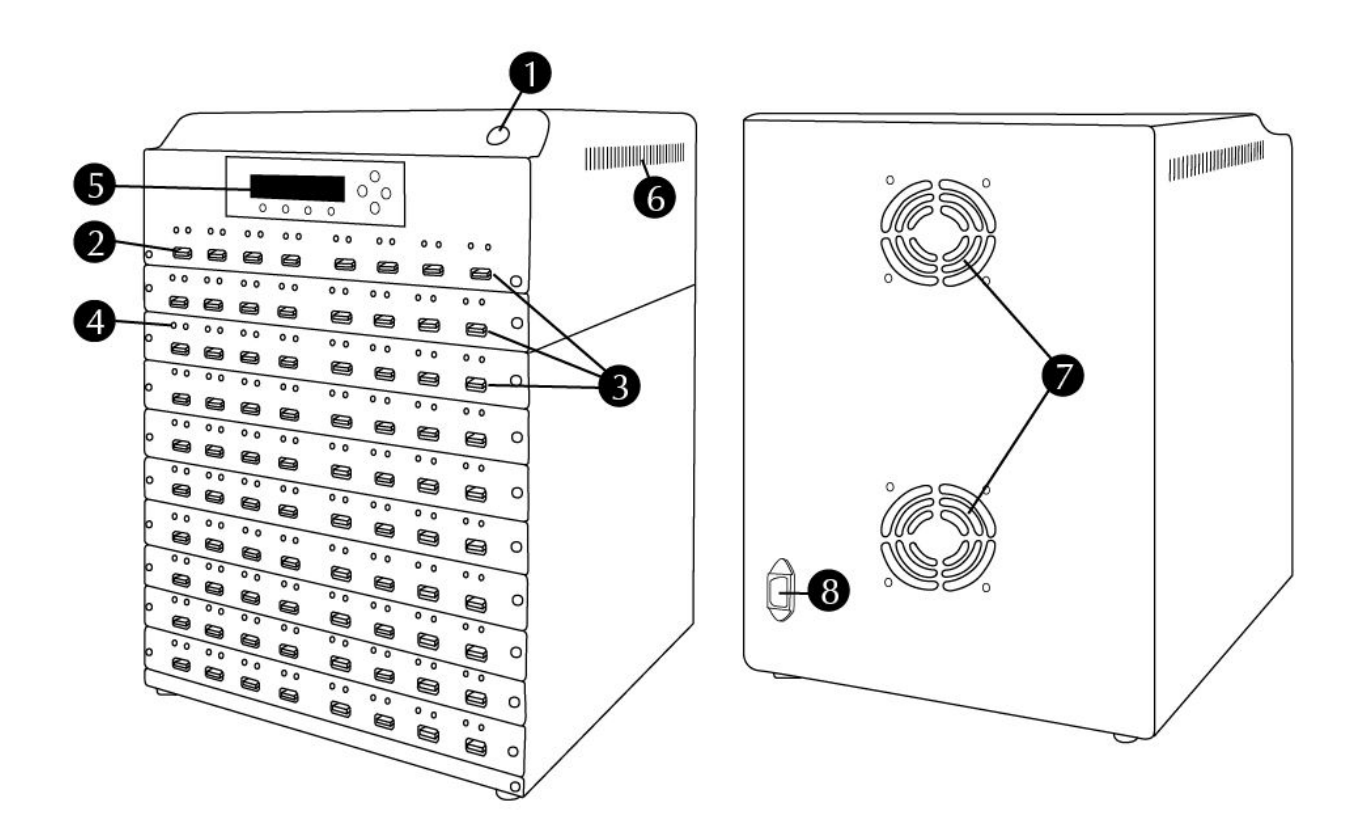

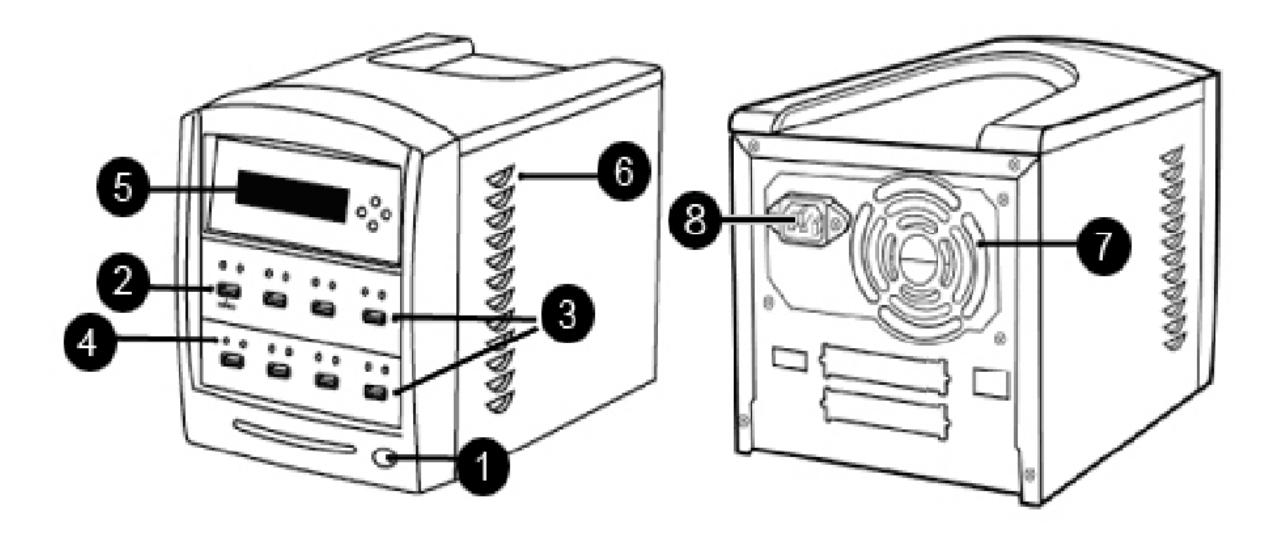

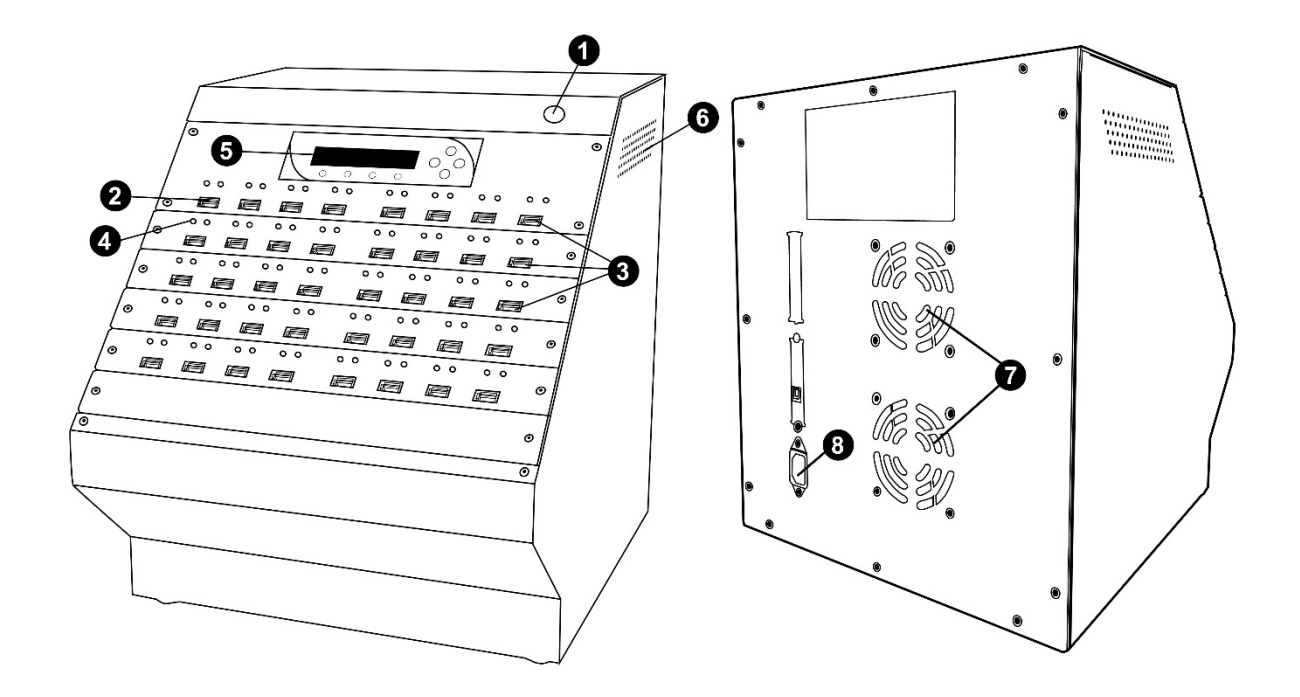

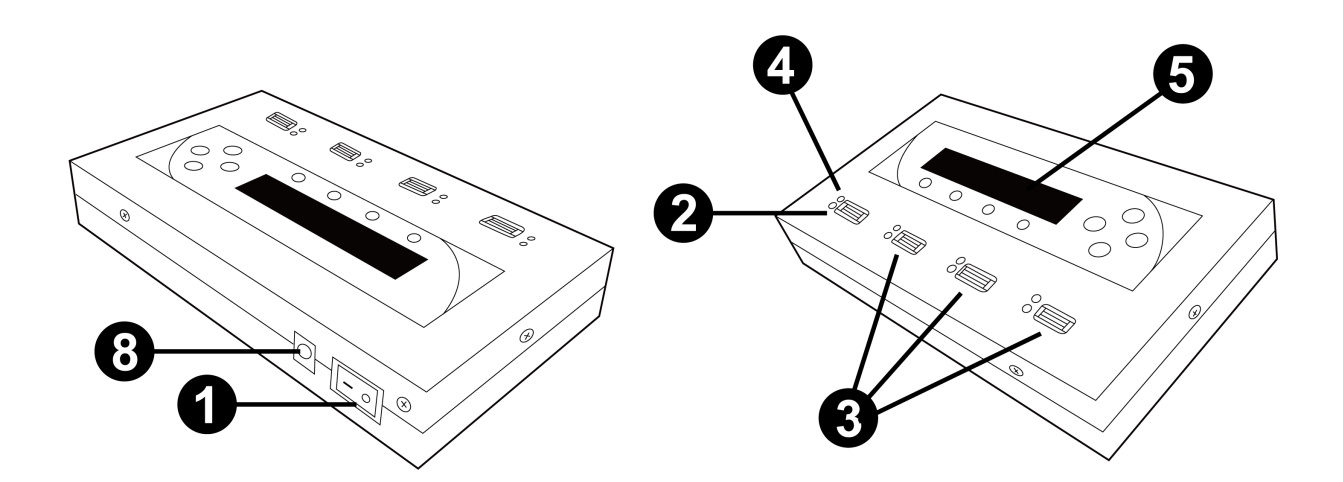

上圖中各元件說明:

- 1. 電源開關按鈕
- 2. 母源裝置插槽
- 3. 待拷裝置插槽
- 4. 狀態指示燈
- 5. LCD 螢幕及面板按鈕
- 6. 系統散熱孔
- 7. 電源供應器風扇
- 8. 電源線接口

## <span id="page-7-0"></span>2.2 LCD 控制面板

下圖是 LCD 控制面板。此面板擁有可顯示 2 行字元之 LCD 螢幕以提示操作信息,以及 8 個按鍵以供操作。 按鍵功能如下表所示:

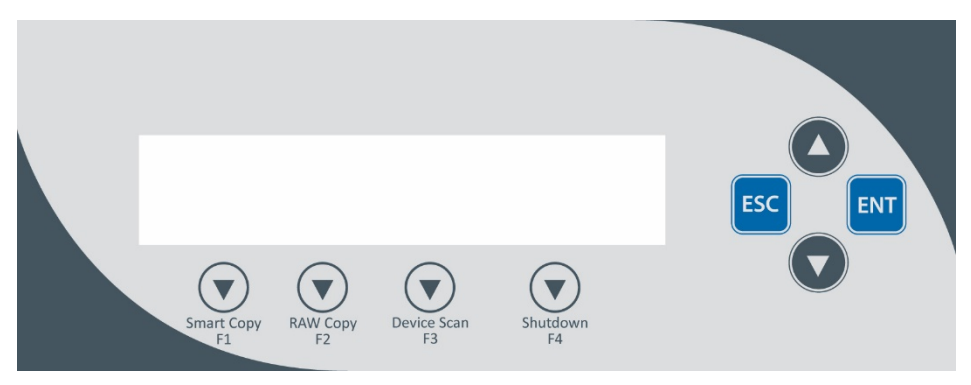

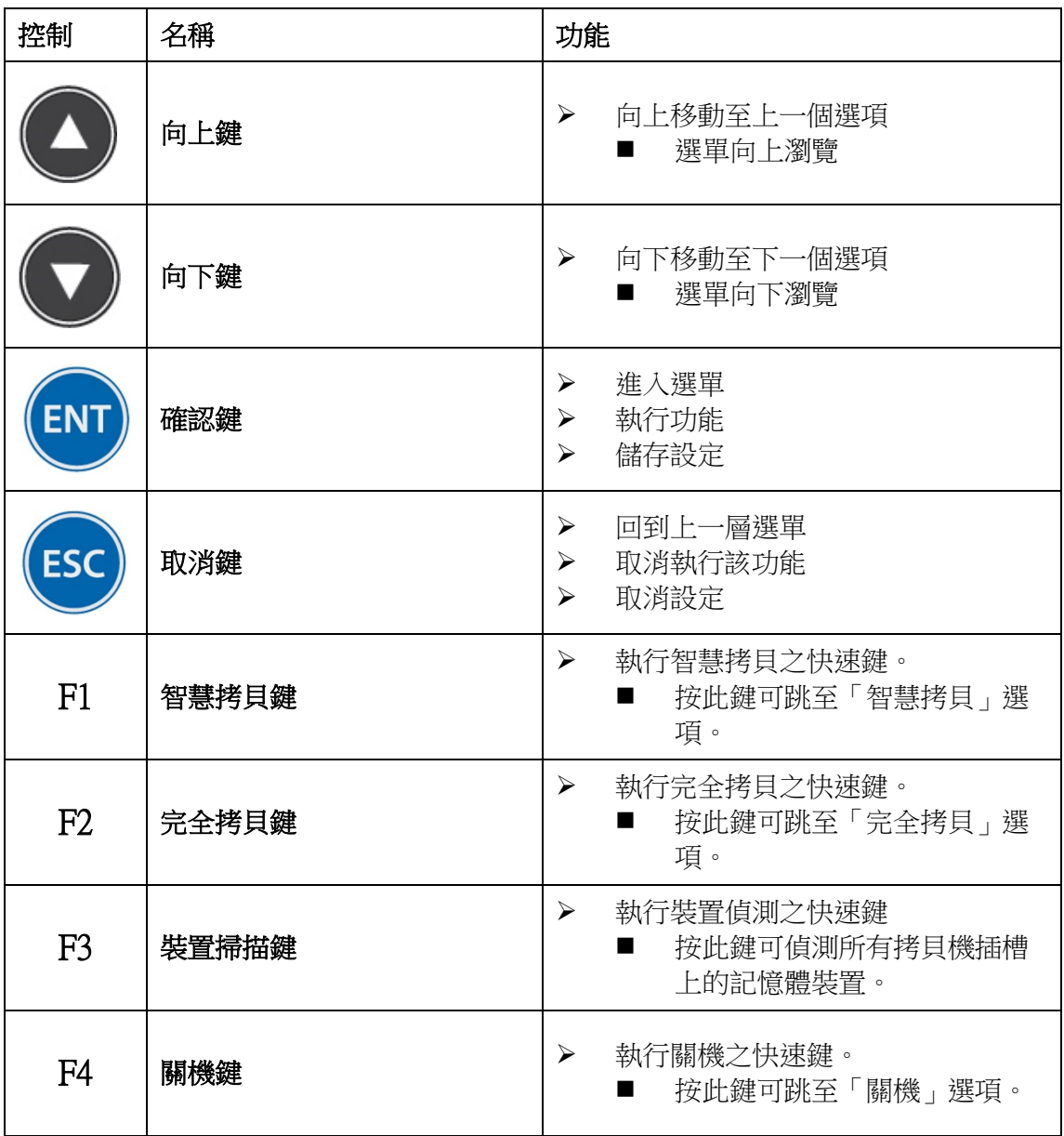

## <span id="page-8-0"></span>2.3 按鍵操作

本系統的功能及設定,皆在主選單的目錄下。您必須使用控制面板上的四個按鍵,來操作選單及設定功能。

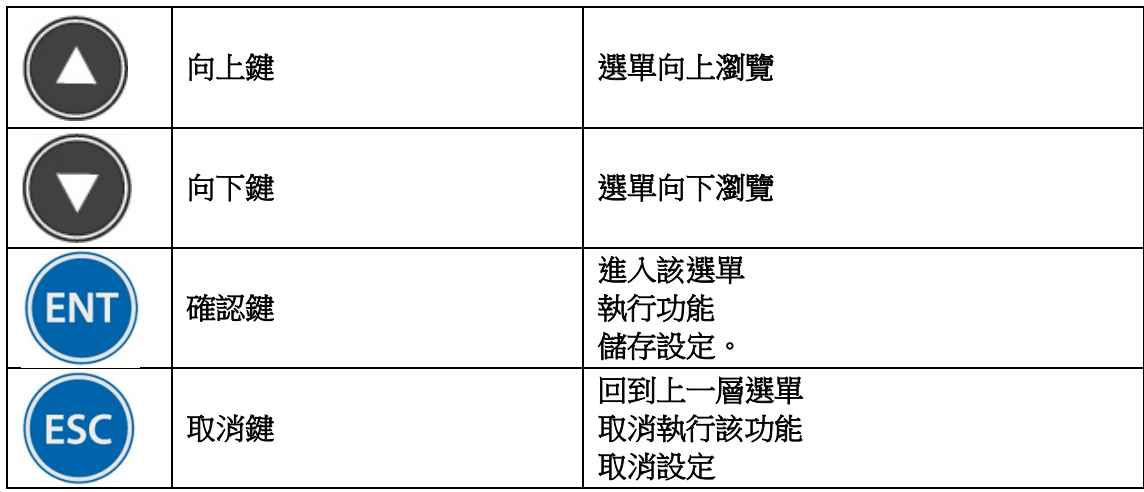

範例:更改 USB 拷貝機的「喇叭音效」設定。

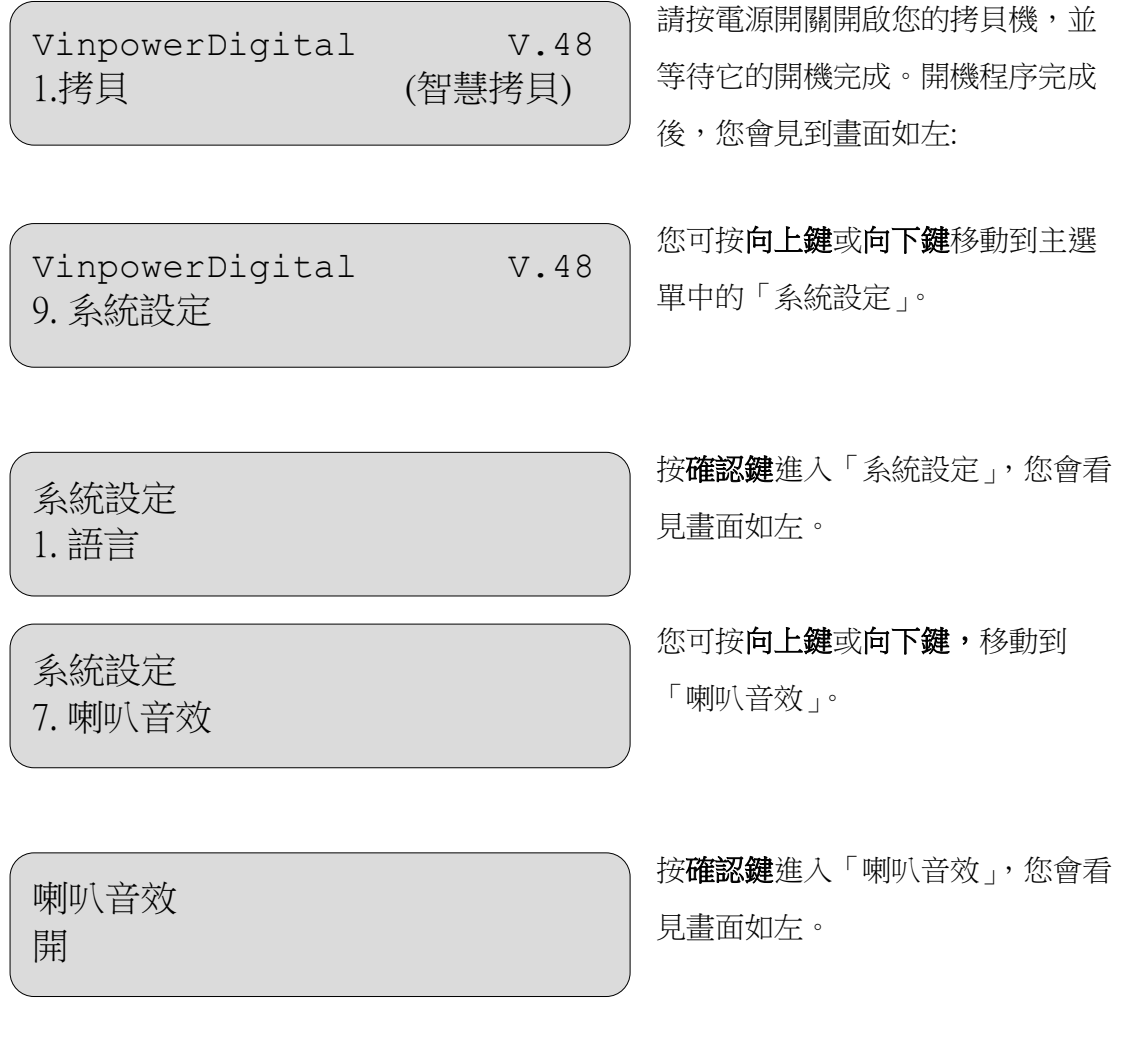

喇叭音效 關

您可按向上鍵或向下鍵移動到 「關」。

系統設定

7. 喇叭音效

按確認鍵設定完成後,您將回到之前 的選單。

VinpowerDigital V.48 9. 系統設定

按離開鍵設定完成後,您將回到系統 的主選單。

## <span id="page-10-0"></span>第 **3** 章:基本操作

## <span id="page-10-1"></span>3.1 使用同步拷貝功能

您的母碟資料,將同時拷貝到多個待拷子碟 (子卡) 。本系統提供的拷貝模式有兩種:

#### ■ 智慧拷貝

本模式是速度的拷貝模式,建議使用本模式。系統會先值測母碟的資料區塊,種針對有資料的區塊 進行拷貝作業。

#### ■ 完全拷貝

本模式是最安全但速度較慢的拷貝模式。母碟裡所有區塊,將被完全複製到子碟 (子卡)。

備註:標示同樣大小的快閃記憶體裝置,可能因為廠牌不同而實際容量稍有差異;為避免錯誤 產生,您可進入「系統設定」,設定「可容許容量誤差」。請注意,不同容量誤差的設定 在實際拷貝上的差異。

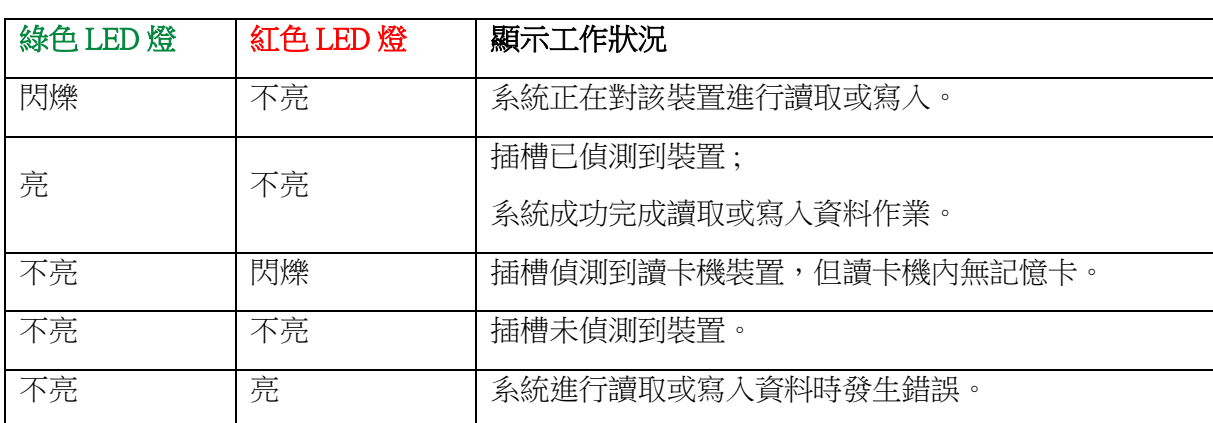

#### 每個裝置的插槽上方,有兩個 LED 燈(綠、紅)可顯示目前工作的情況。燈號表示如下:

#### 插槽若只有一個 LED 燈,則燈號表示如下:

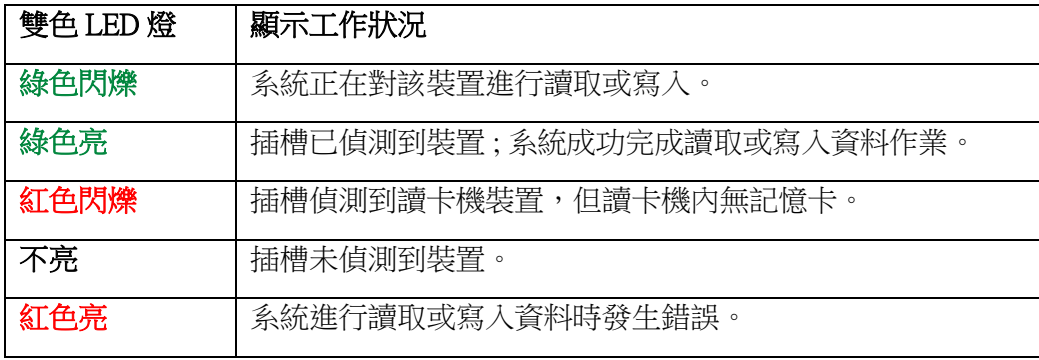

以下為您介紹如何迅速地將快閃記憶體裝置進行拷貝。

步驟 1 將拷貝機接上電源。

步驟 2 按下電源開關。

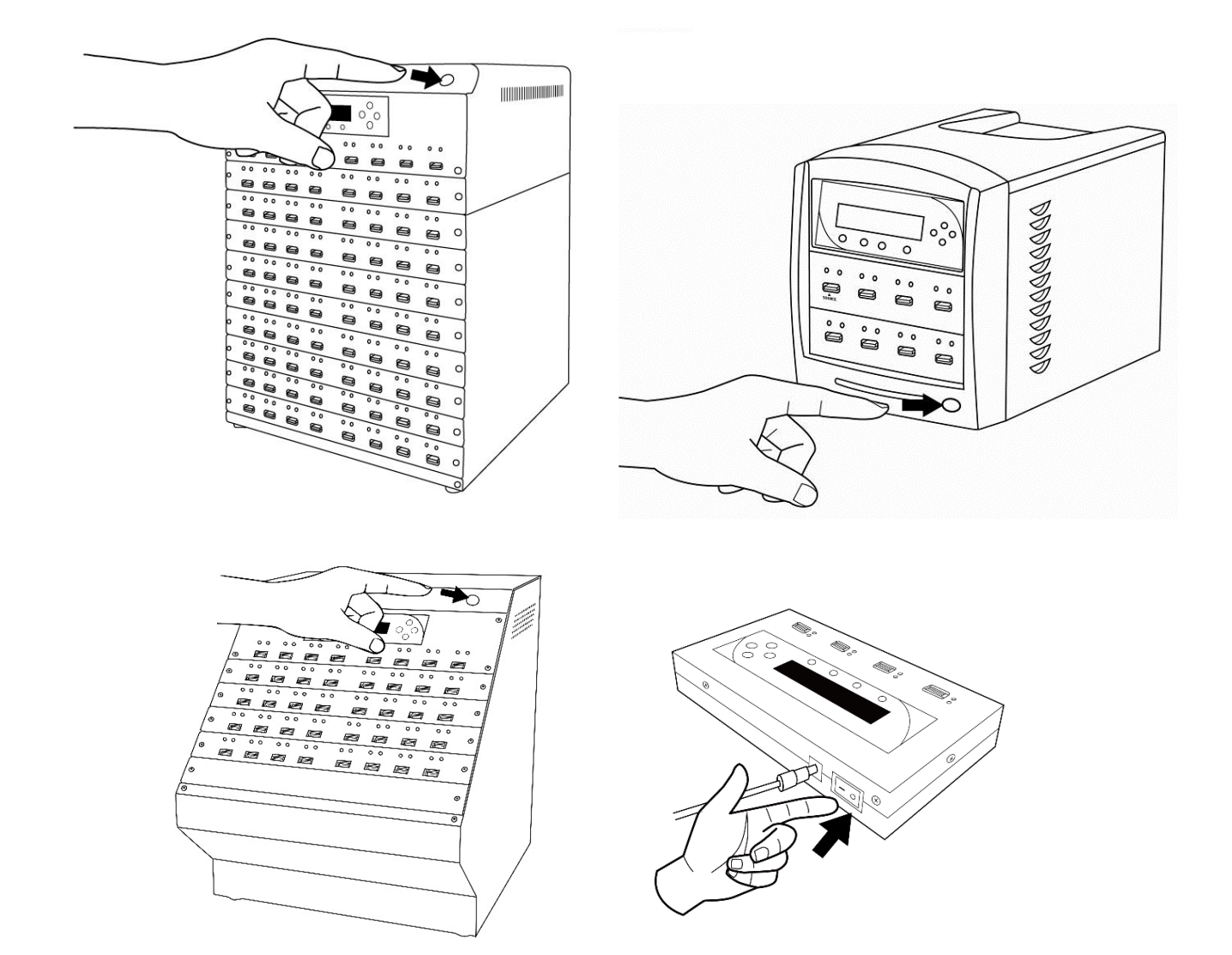

步驟 3 系統開啟完畢後,您將看見以下螢幕。請按快速鍵「F1」智慧拷貝鍵,開始拷貝程序。

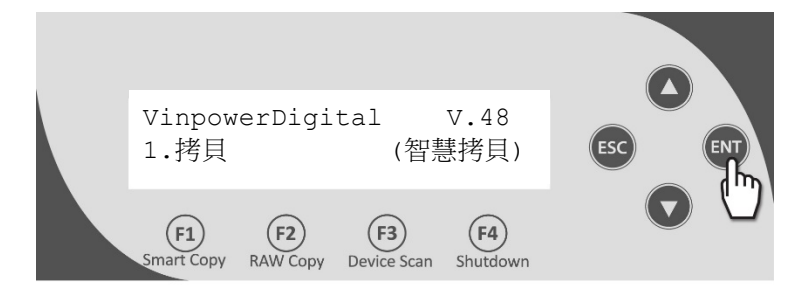

步驟 4 將您的母碟置入母碟插槽。

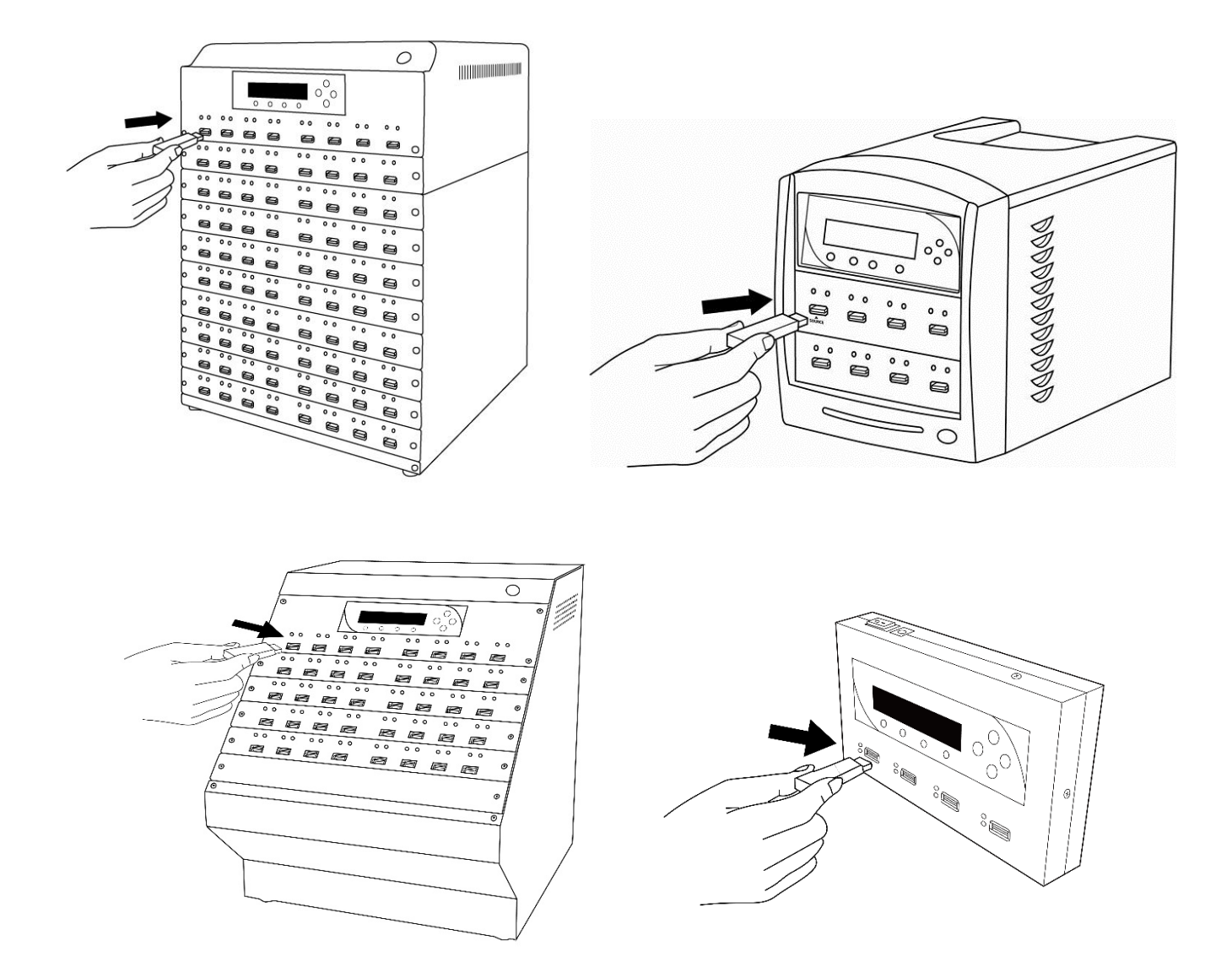

#### 步驟 5 將您的子碟 (子卡) 置入其它插槽。

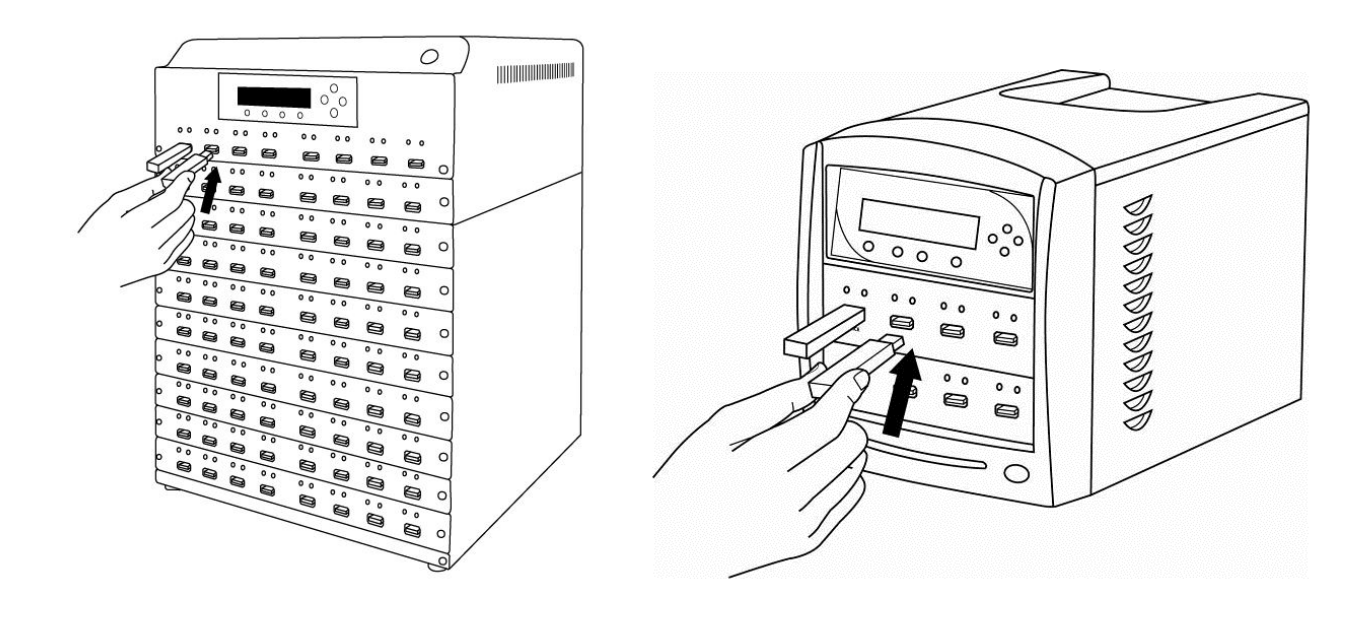

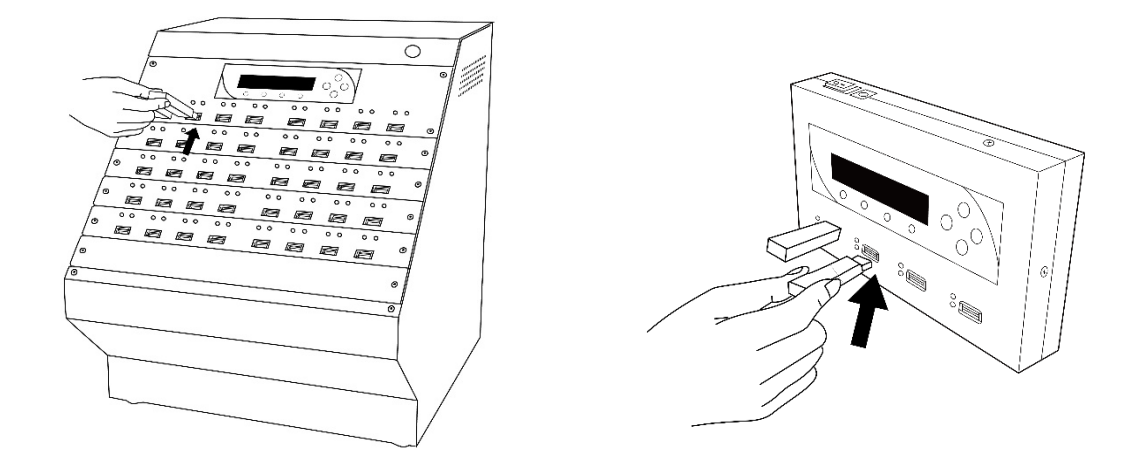

備註︰若您的子碟 (子卡) 裡存有資料,所有資料將在進行拷貝後被永久删除。請注意。

步驟 6 一旦拷貝機偵測到任何待拷裝置,30 秒後,會自動執行拷貝。如下圖:

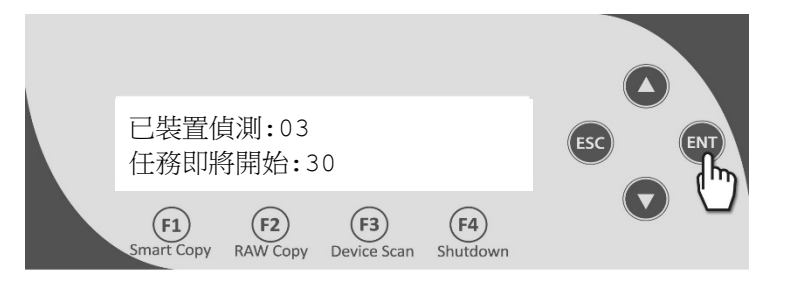

備註:■ 若又再偵測到任何新置入的子碟 (子卡) , 30 秒會重新倒數。 ■ 如果所有插槽已滿;或您手動按下 ENT / Enter 鍵,拷貝機會立即自動開始。

接下來;拷貝機將掃描母碟後進行拷貝。

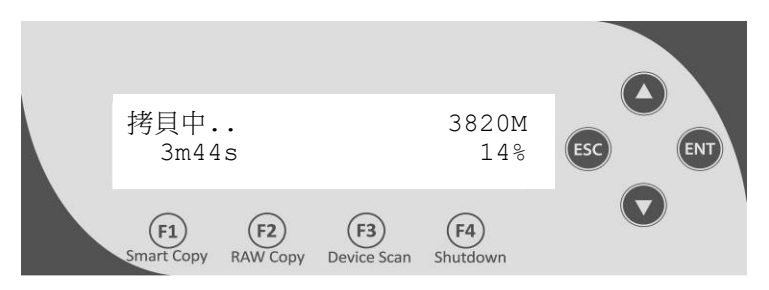

螢幕上顯示解說如下:

- 3820M,代表拷貝資料大小。
- 3m44s,代表預估剩下所需的拷貝時間。
- 14%,代表完成的拷貝工作百分比。

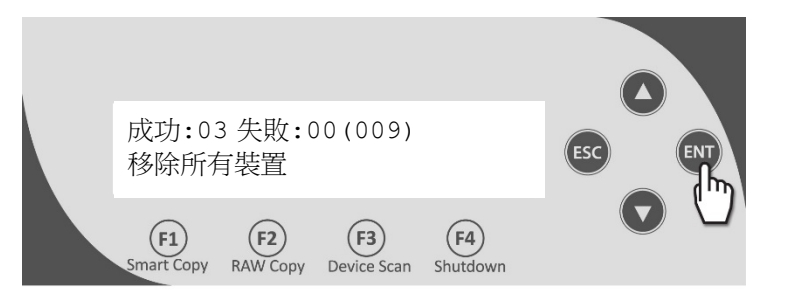

螢幕上顯示解說如下:

- 成功:03,代表在此工作成功完成 3 個待拷裝置拷貝。
- 失敗:00,代表在此次工作沒有任何裝置拷貝失敗。
- (009),代表目前為止累計完成 9 個待拷裝置拷貝。

步驟 7 您可以取下所有拷貝完成或失敗的裝置。

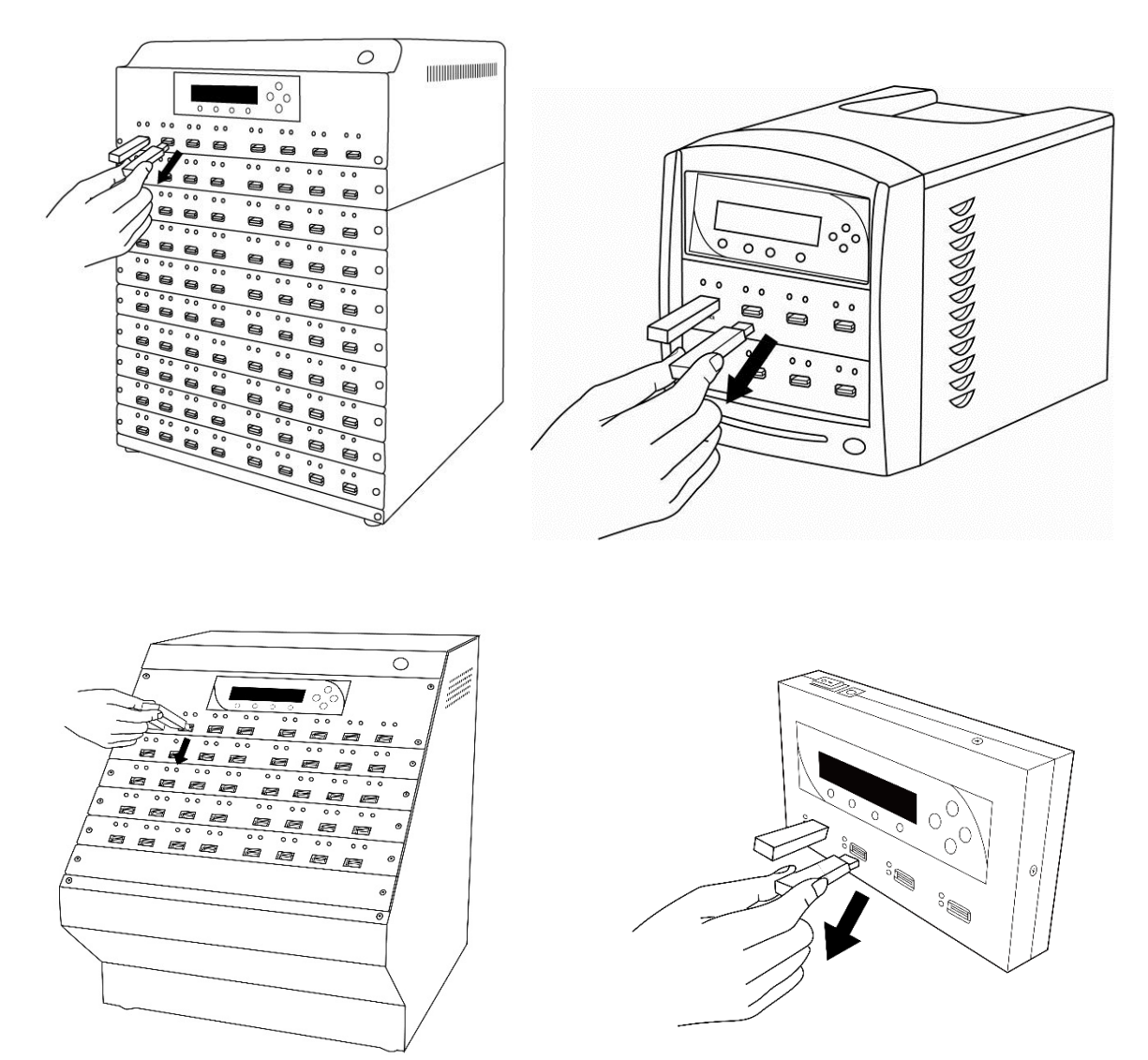

12

接著,您可置入其它更多待拷裝置,以繼續拷貝(回到步驟 3);

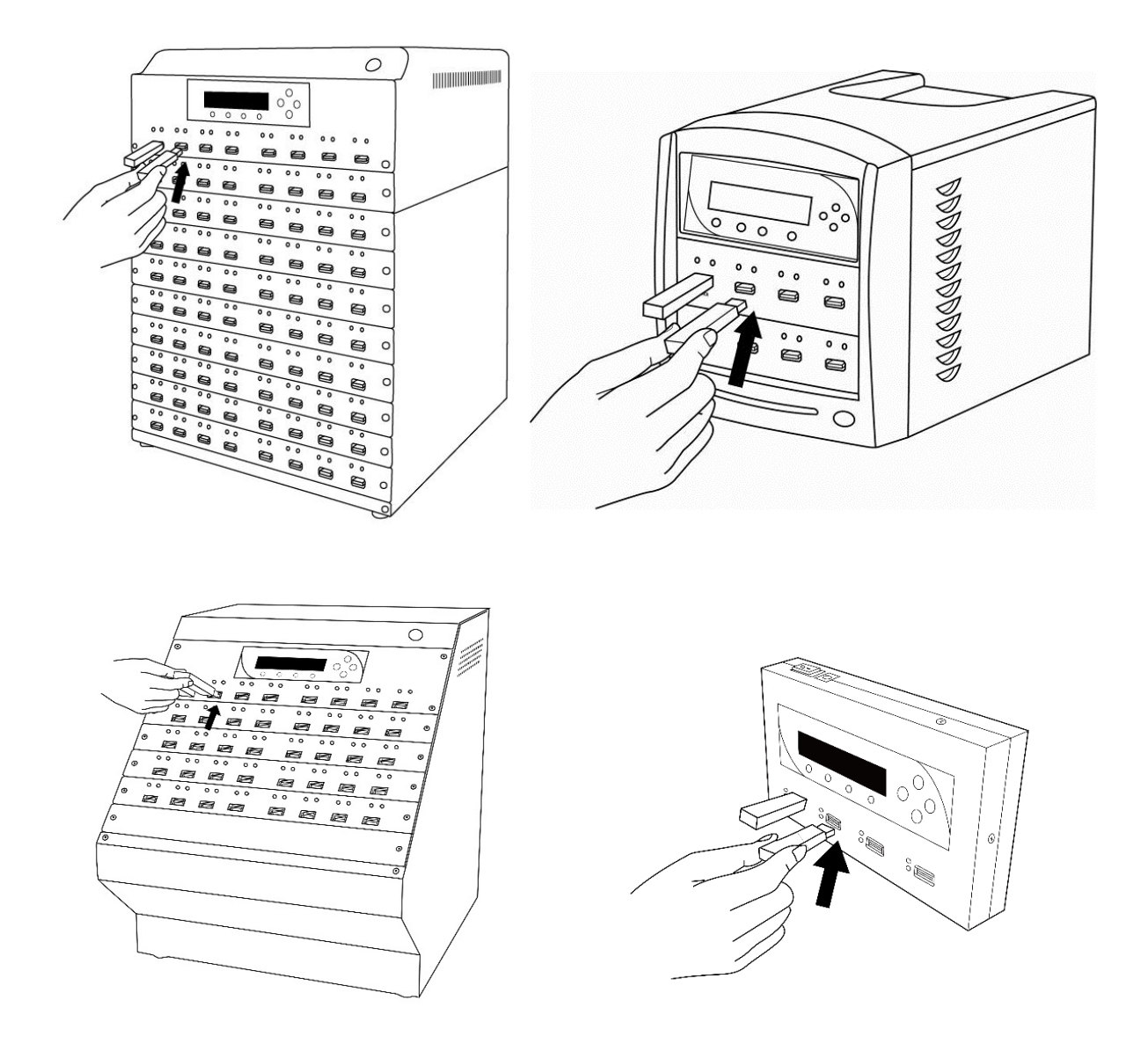

或者,按取消鍵,終止拷貝工作,並回到主選單。

## <span id="page-16-0"></span>3.2 使用非同步拷貝功能 (MINI 記憶卡/隨身碟拷貝機不支援

## 此功能)

非同步拷貝功能,讓您不需等待全部子碟 (子卡) 拷貝結束,任一子碟 (子卡) 完成即可馬上取出,放入新的子 碟 (子卡) 繼續下一輪拷貝,插拔超方便。本拷貝機具備全球獨家的非同步拷貝技術(專利申請),不同於市面 上其他產品,本功能不影響系統效率。

以下為您介紹如何使用非同步拷目功能, 推行拷目:

步驟 1 將拷貝機接上電源。

步驟 2 按下電源開關。

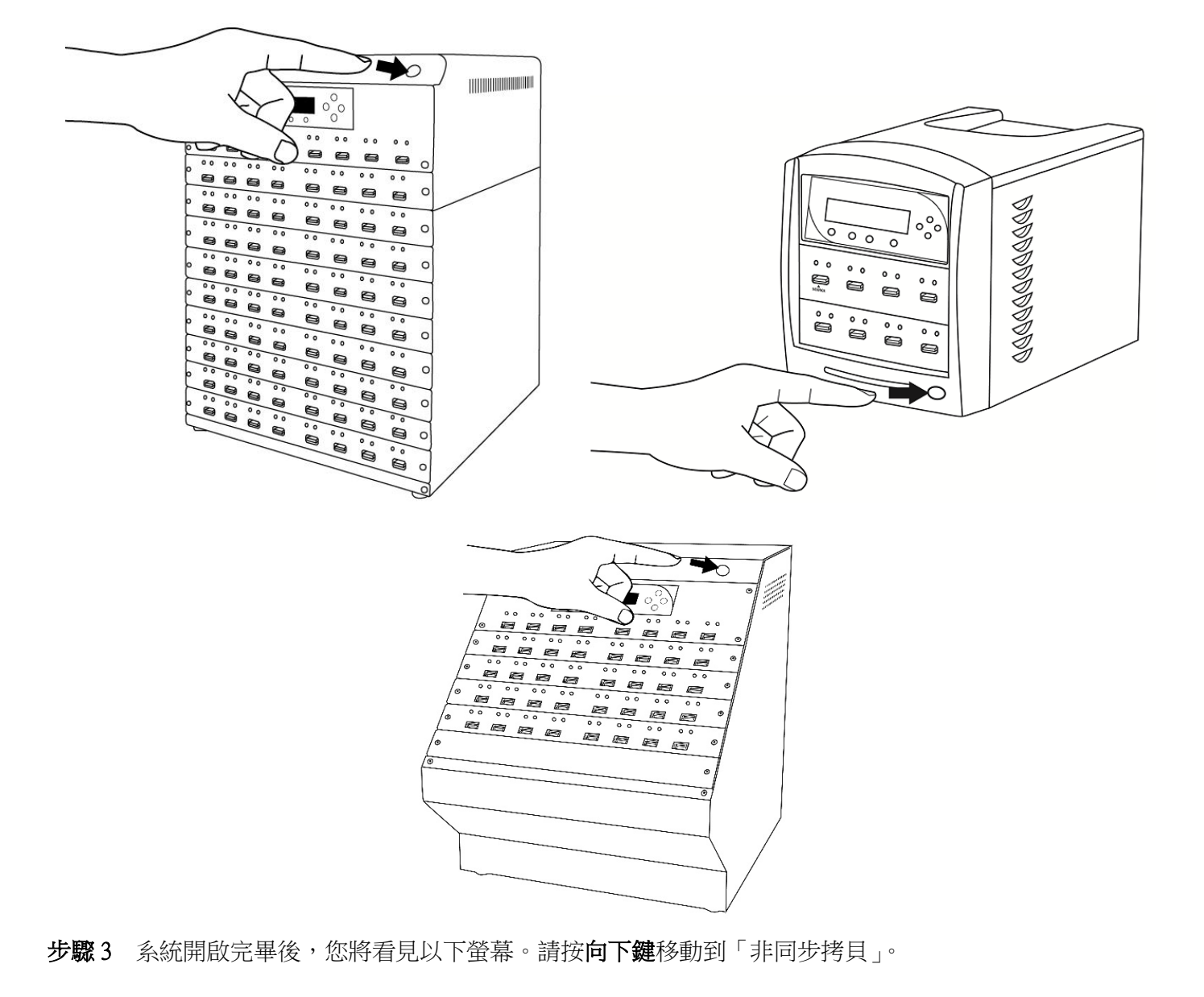

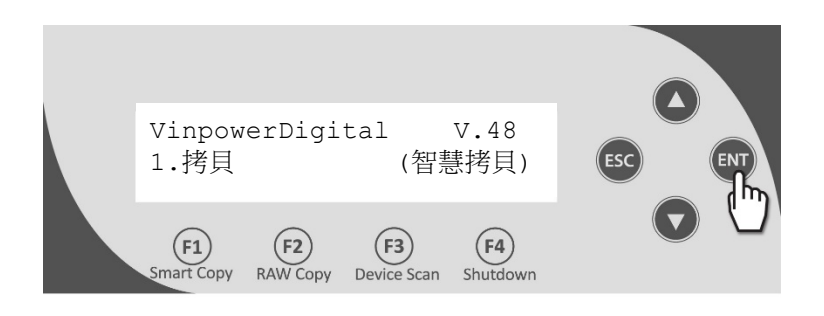

步驟 4 按確認鍵開始非同步拷貝。

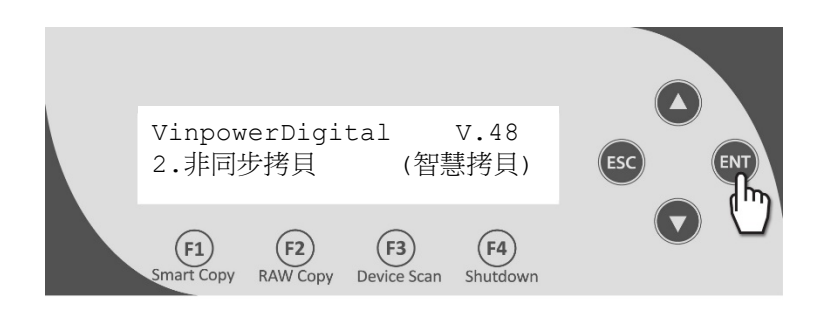

步驟 5 將您的母碟置入母碟插槽。

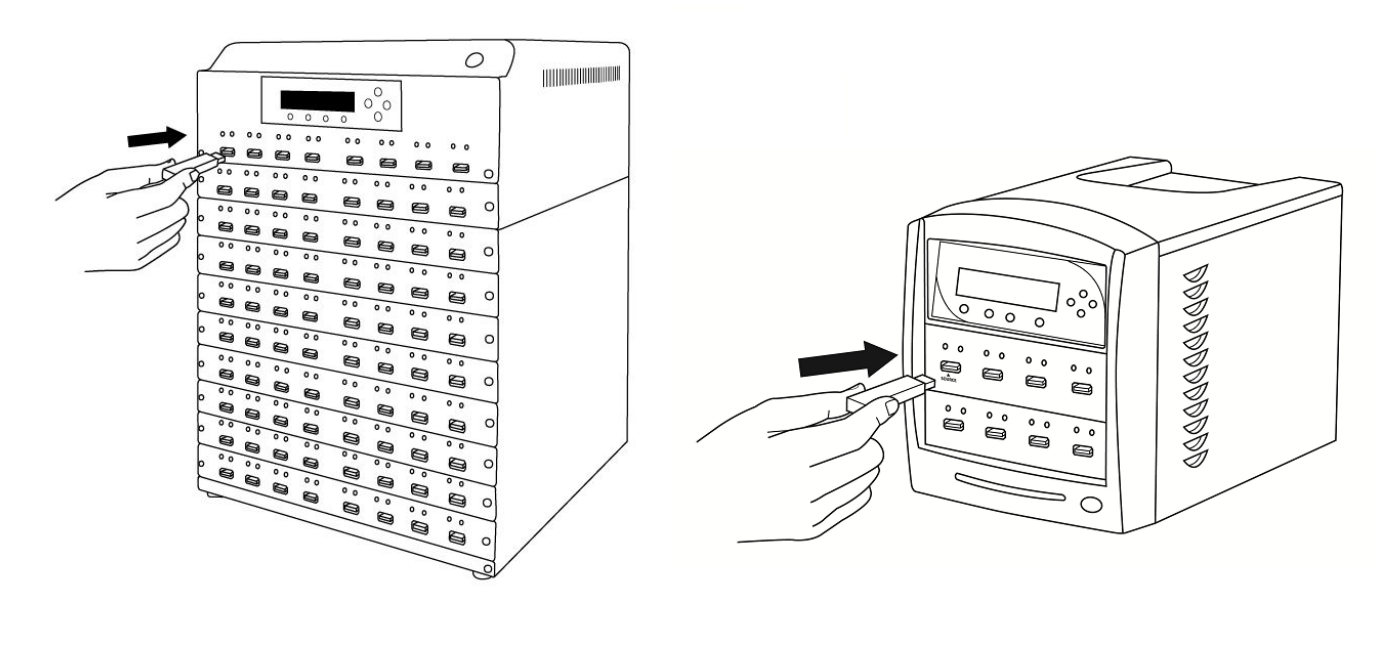

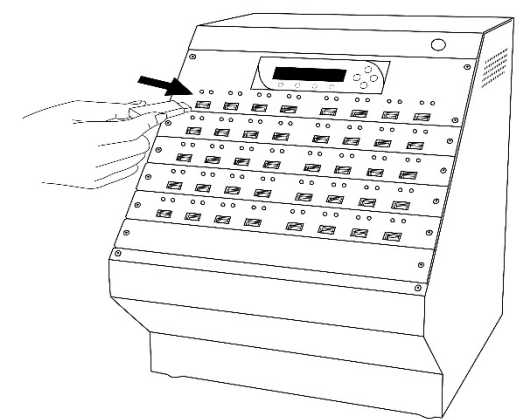

步驟 6 將您的子碟 (子卡) 置入其它插槽。

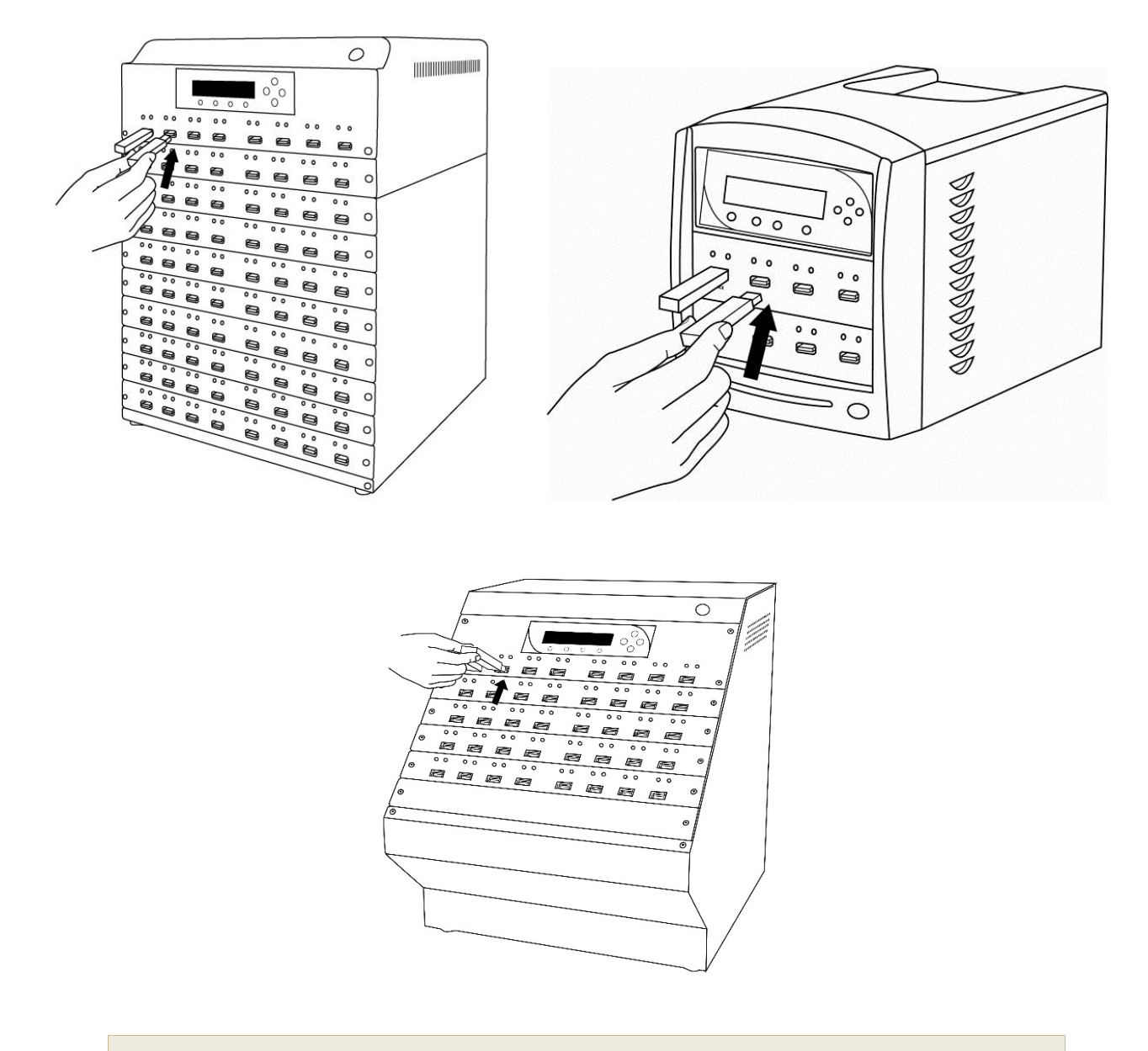

備註︰若您的子碟 (子卡) 裡存有資料,所有資料將在進行拷貝後被永久删除。請注意。

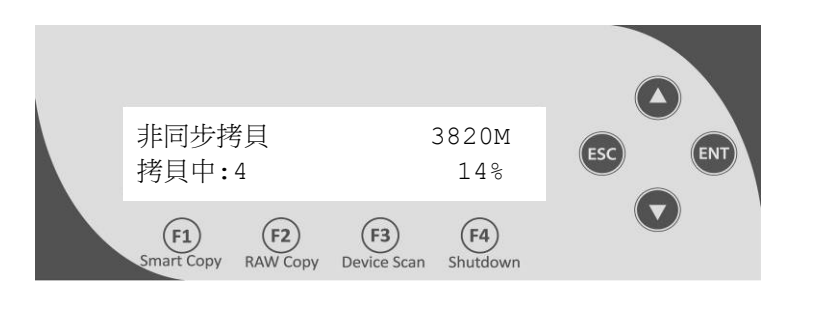

備註︰在拷貝期間,可置入新的待拷子碟 (子卡) ,不需等待現有拷貝工作完成。

螢幕上顯示解說如下:

- 3820M,代表拷目資料大小。
- 拷貝中:4,代表目前拷貝的子碟 (子卡) 數量,此數字會隨著取下或置入子碟 (子卡) 而增 減。
- 14%,代表完成的拷目工作百分比。

在拷貝過程中,每 5 秒鐘,營幕會顯示目前拷貝成功/失敗的數量:

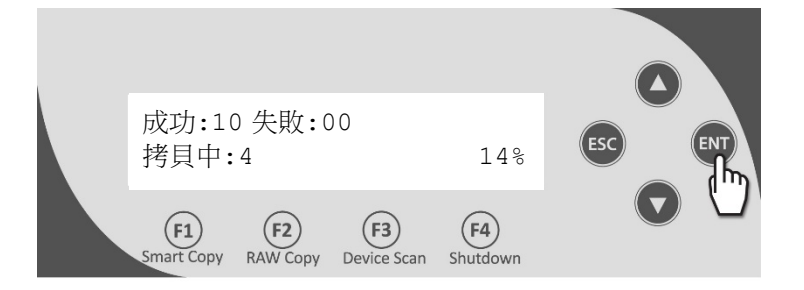

螢幕上顯示解說如下:

- 成功:10,代表此工作目前成功完成 10 個待拷裝置拷貝。
- 失敗:00,代表此工作目前沒有任何裝置拷目失敗。

#### 非同步拷貝插槽燈號說明

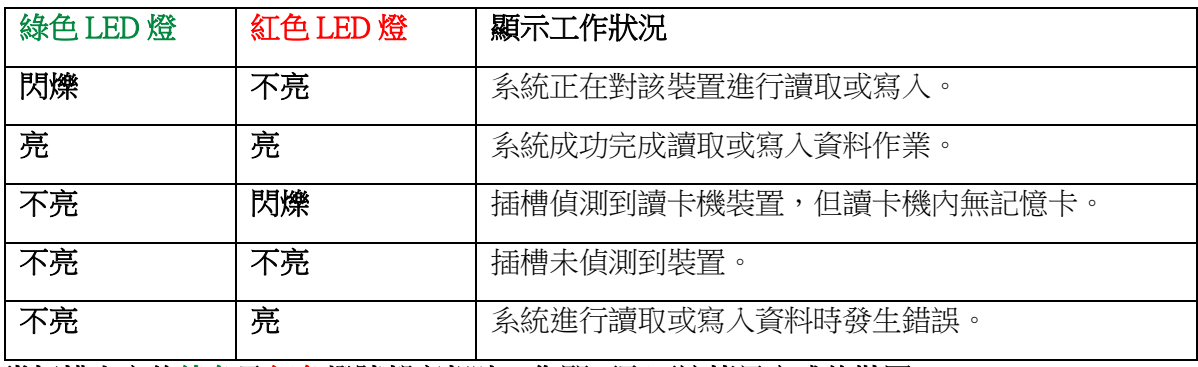

當插槽上方的綠色及紅色燈號都亮起時,您即可取下該拷貝完成的裝置。

#### 插槽若只有一個 LED 燈,則燈號表示如下:

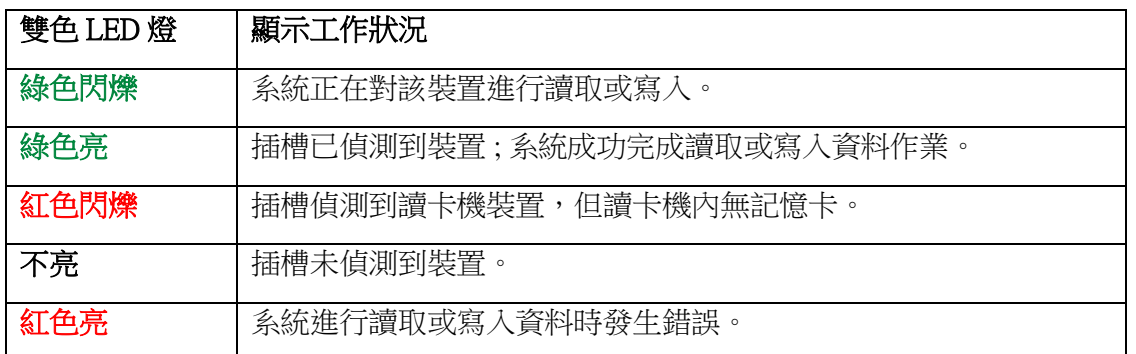

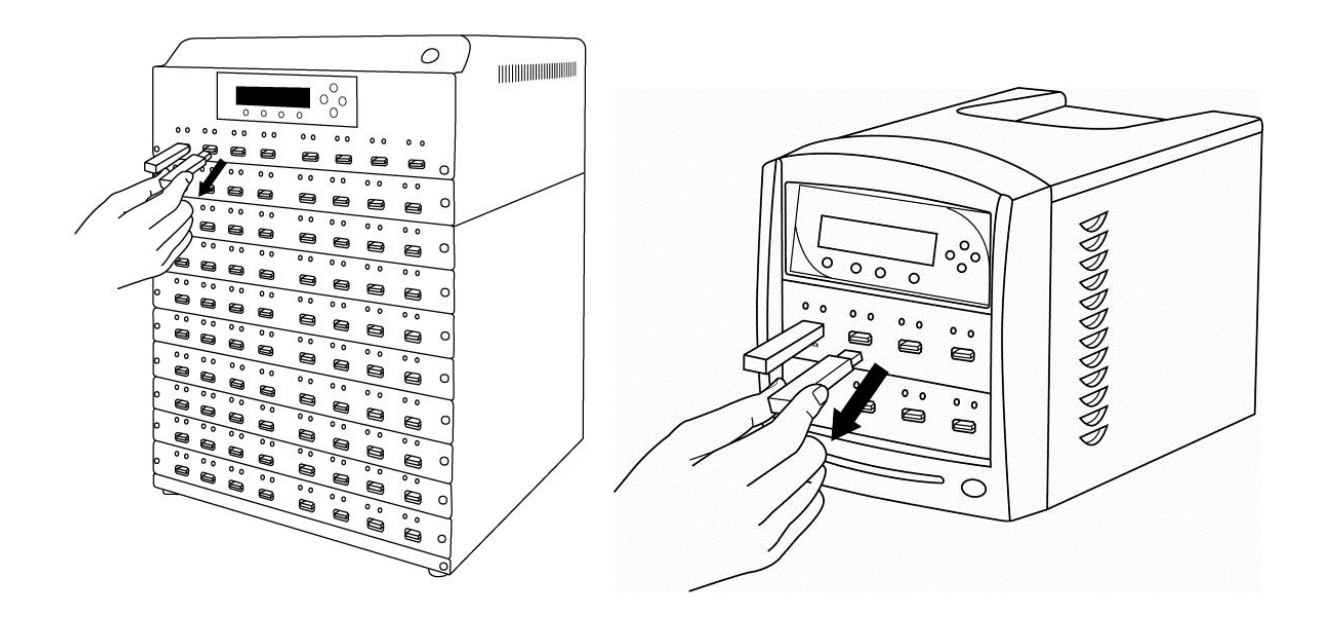

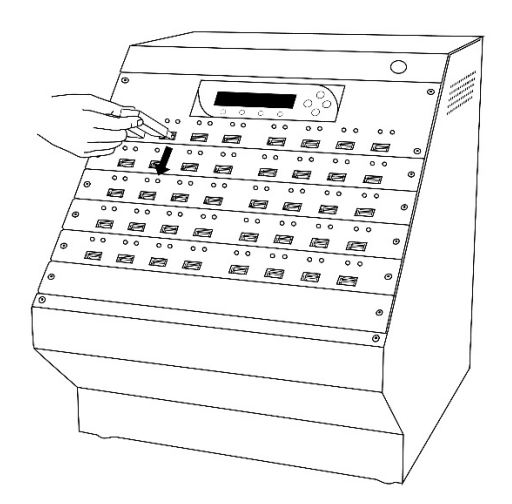

之後可置入另一個待拷裝置,繼續拷貝,不需等待其他子碟 (子卡) 拷貝工作完成。

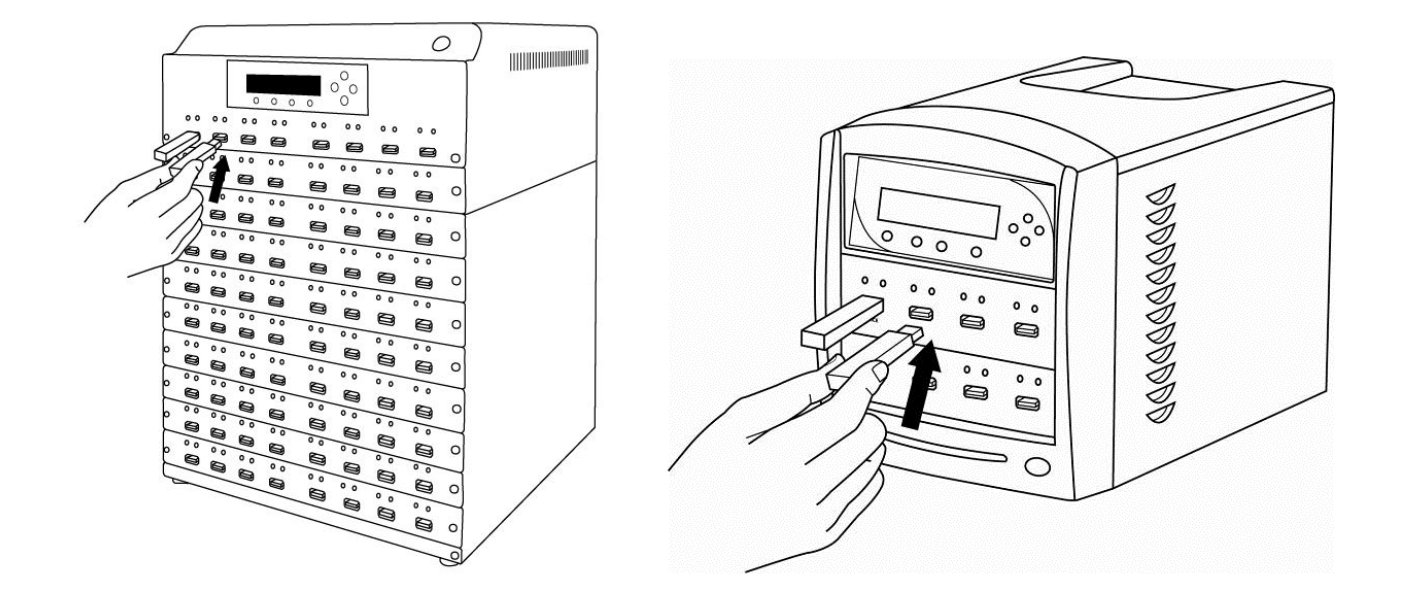

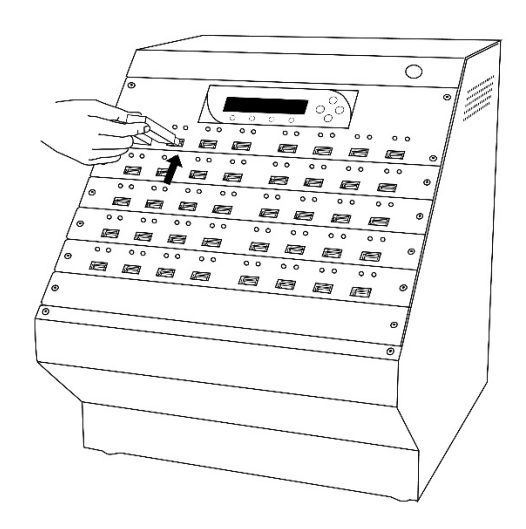

步驟8 當所有裝置拷貝完成時,螢幕上指示拷貝中的數值會遞減成 0,工作狀態將會從"拷貝中"變為"閒置 中"。如下圖:

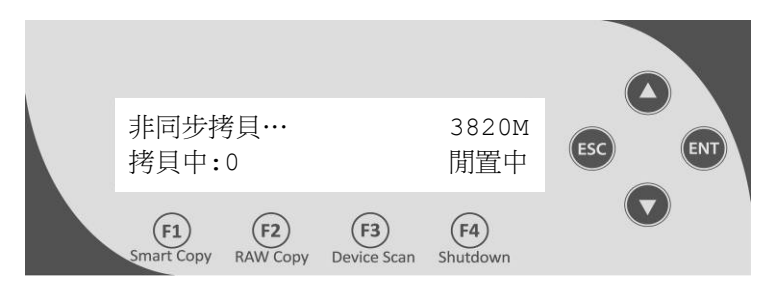

此時可按取消鍵,終止拷貝工作,並回到主選單。

# <span id="page-22-0"></span>第 **4** 章:選單總覽

本章節將概述主選單中的各個選項。這些選項詳細的功能說明,請參閱如下:

## 1. 拷貝 (Copy)

請使用此功能來執行快閃記憶體裝置的拷貝。在您開始拷貝以前,請確認您己將母碟、待拷子碟 (子卡) 置入 插槽中。

## 2. 非同步拷貝 (Async Copy)\*MINI 記憶卡/隨身碟拷貝機不支援此功能

請使用此功能來執行快閃記憶體裝置的非同步拷貝,不需等待現有拷貝工作完成,插入新待拷子碟 (子卡) 後 可立即開始拷貝。

## 3. 資料比對 (Compare) \*MINI 記憶卡/隨身碟拷貝機不支援此功能

請使用此功能來執行母碟與拷貝完畢的子碟 (子卡) 的資料比對驗證。確保您所拷貝出來的子碟 (子卡) 與母碟 的資料完全相同。

## 4. 拷貝+資料比對 (Copy+Compare)

請使用此功能來執行拷貝與拷貝後的資料比對驗證。在拷貝程序完成後,拷貝機會自動將拷貝完成後的子碟 (子卡) 與母碟進行比對,以確保拷貝資料的正確性。

## 5. 安全性工具 (Secure Tools) \* MINI 記憶卡/隨身碟拷貝機不支援此功能

## 1. 執行子碟寫入保護 (Apply Write Protect)

您可使用此功能,將子碟寫入保護功能開啟,其中的資料將無法被刪除。

## 2. 移除子碟寫入保護 (Remove Write Protect)

您可使用此功能,移除子碟寫入保護功能。

## 3. 拷貝後執行寫入保護 (Write Protect After Copy)

您可以使用此設定,選擇在執行拷貝或拷貝+比對作業結束後,是否對子碟開啟防寫保護。

備註:執行此功能,您的子碟需要在拷貝機的支援清單中,否則會標註為失敗,或於螢幕提示 未支援。

## 6. 資料抹除 (Erase)

請使用此功能來抺除除了母碟以外的子碟 (子卡) 資料。功能有四個選項:

## 快速抺除 (Quick Erase)

使用此選項,系統僅抹除裝置的目錄磁區;但並不執行格式化動作

### ■ 完全抹除 (Full Erase)

使用此選項,系統藉由全部寫入"0",抹除整個裝置的磁區。

### 最高安全性抺除 (Secure Erase)

使用此選項,可將整個裝置的資料徹底安全抺除,減少還原資料的可能性。

## DoD 抹除(非同步) (DoD Erase(Async))

使用此選項,針對整個裝置進行 DoD 抹除,徹底的清除並防止還原的可能。

## 7. 格式化 (Format)

請使用此功能來格式化除了母碟以外的子碟 (子卡) 資料。功能有兩個選項:

## 快速格式化 (Quick Format)

使用此選項,系統僅抹除裝置的目錄磁區,再格式化檔案系統。

### 完全格式化 (Full Format)

使用此選項,系統藉由全部寫入"0",抹除整個裝置的磁區,再格式化檔案系統。完全格式化的速 度,取決於該裝置的容量大小。

進行格式化前,會詢問要格式化成指定檔案系統格式,或選擇自動(Auto),由系統依照裝置的容量,選擇適 合的檔案系統格式。

## 8. 拷貝模式 (Copy Mode)

此功能用來選擇拷貝模式。該功能有兩個選項:

### 智慧拷貝 (Smart)

本模式是速度較快的拷貝模式,建議使用本模式。系統會先偵測母碟的資料區塊,僅針對有資料的區 塊進行拷貝作業。

## 完全拷貝 (Raw)

本模式是最安全但速度較慢的拷貝模式。母碟裡所有區塊,將被完全複製到子碟 (子卡) 。

## 9. 系統設定 (Setup)

### 1. 語言 (Language)

本設定可設定系統顯示的語言。

### 2. 自動開始設定 (Auto Start) \*MINI 記憶卡/隨身碟拷貝機不支援此設定

執行拷貝等工作時,拷貝機偵測到插槽內有子碟 (子卡),設定等待時間內未再偵測到插槽置入新的子 碟 (子卡),拷貝機即自動開始拷貝工作。若一開始即偵測到插槽已全部放滿子碟 (子卡),則拷貝立即 開始。

等待時間有下列選項:

- 30秒內自動開始
- 20 秒内自動開始
- 10 秒內自動開始
- 5 秒內自動開始

#### 3. 讀取容錯設定 (Read Error Skip)

本設定可設定當您的系統讀取母碟資料,遭遇讀取錯誤時,可容許(忽略跳過)的讀取錯誤次數。本 系統預設為不容許任何讀取錯誤,一旦遭遇讀取錯誤,拷貝工作即顯示失敗。您可按照實際需求設 定。

備註:此功能無法修復資料的錯誤;此功能只是略過錯誤,使拷目機繼續讀取母碟裡其它的資 料。

#### 4. 寫入容錯設定 (Write Error Skip)

可設定當您個別的子碟 (子卡)寫入資料,遭遇寫入錯誤時,可容許(忽略跳過)的寫入錯誤次數。本 系統預設為不容許任何寫入錯誤,一旦發生寫入錯誤,該插槽將亮起紅燈,顯示失敗。您可按照實際 需求設定。

備註:此功能無法修復資料的錯誤;此功能只是略過錯誤,使拷貝機繼續寫入其它的資料。

#### 5. 可容許容量誤差 (Size Tolerance)

可設定容許子碟 (子卡)的容量小於母碟容量的百分比。一般而言,您使用的子碟 (子卡) 容量,應該大 於或等於母碟容量,母碟資料才能完整地拷貝到子碟 (子卡)。然而,各廠牌即使標示相同的容量大 小,則實際容量可能並非完全一致。

#### 6. 接口數量偵測警示 (Port Detection Warning) \*MINI 記憶卡/隨身碟拷貝機不支援此設定

當拷貝機超過 8 個接口時,可使用本功能設定接口數量,拷貝機開機時會比對偵測到的接口數量,若 與設定的數量不相同,顯示警示畫面。預設設定開機時不會檢查。

#### 7. 喇叭音效 (Buzzer)

本設定可設定開啟、關閉音效,音效包括按鍵音與作業完成時的提示音。

#### 8. 開機預設選單 (Startup Menu) \*MINI 記憶卡/隨身碟拷貝機不支援此設定

使用此功能可以設定系統開機完成時,您想要優先看到的功能選單。

### 9. 拷貝前抹除方式 (Erase Prior Copy)

您可使用此功能,設定在執行拷貝+比對作業前,選擇抹除子碟 (子卡)的模式。有四個選項:

- 關
- 快速抹除
- 完全抹除
- 最高安全性抹除

#### 10.非同步模式 (Async Mode) \*MINI記憶卡/隨身碟拷貝機不支援此設定

當此功能打開時,拷貝、拷貝+比對、比對、抹除、格式化等作業,都會變成非同步模式。 非同步模式操作方式,請參照章節【3.2 使用非同步拷貝功能】。

## 11. 用第二母源比對 (Dual Source Mode) \*MINI 記憶卡/隨身碟拷貝機不支援此設定

當此功能打開時,拷目+比對作業將使用到兩個母源,拷目時使用插槽 1 作為母源,而比對時則使用 插槽 2 作為母源。當您擔心母源過度使用而造成損壞時,您可以開啟此功能來分擔母碟的使用率。

### 12.拷貝最低容許速度 (Min. Copy Speed)

可設定進行拷貝時,系統所容許的最低拷貝速度,可避免單一裝置拷貝速度過慢,而延誤整體拷貝的 時間。當拷貝速度低於設定值,該插槽將亮起紅燈,顯示失敗。

## 10. 工具箱 (Utilities)

### 1. 裝置資訊 (Device Info)

您可使用此功能來檢視示各插槽上的裝置資訊。

#### 2. 系統資訊 (System Info)

您可使用此功能來檢視拷貝系統的相關軟、硬體資訊。

#### 3. 讀寫速度量測 (Measure Speed)

您可使用此功能掃描各插槽上的裝置,控制面板將顯示出各裝置的容量以及讀取/寫入速度。

### 4. 檢測母源 (Verify Source)

您可使用此功能掃描檢測母碟資料的可讀性。

#### 5. 重建母源 (Rebuild Source)

若作業中常發生比對錯誤,您可使用此功能嘗試重建母源。

### 6. 計算 Checksum 檢測值 (Calc. Checksum) \*MINI 記憶卡/隨身碟拷貝機不支援此功能

您可使用此功能,計算母源的 CRC-64 數值。

#### 7. 恢復出廠設定 (Load Default)

您可使用此功能將拷貝機的各項功能設定,恢復成出廠時的原始設定值。當拷貝機因為設定不當,而 導致不正常運作時,可使用此功能恢復成出廠設定值。

#### 8. 韌體更新 (Update Firmware)

您可使用此功能更新您拷貝機的韌體版本。在更新時,請依照下列步驟操作:

- a. 將供應商提供的原廠韌體更新檔案,透過電腦存入一快閃記憶體裝置 (需格式化為 FAT32 格式)。
- b. 將此含有更新檔案的快閃記憶體裝置,置入拷貝機的母碟插槽。
- c. 進入本選項,按確認鍵 (**ENT/Enter)**執行此功能。
- d. 當韌體更新完成時,請您重新開機。

備註:除非您的拷貝機變得極不穩定,並在經由技術人員的指導下,我們強烈建議您請勿自行 更新拷貝機的韌體。

### 9. 儲存設定 (Save)

您可使用此功能儲存您開機後改變的設定。

### 10.輸出日誌檔案 (Output Log File)

您可以使用此功能,輸出拷貝機作業的日誌檔案 (Log File), 提供技術支援部門做進一步分析。

## 11. 帳戶管理 (Manage Accounts) \*MINI 記憶卡/隨身碟拷貝機不支援此功能

本功能提供系統管理者以下帳戶管理的功能。本功能預設為關閉,在開啟密碼保護之前,所有使用者權限皆 為管理者,預設密碼為 0000。您可以使用帳戶管理功能來進行以下操作:

### 1. 檢視使用者 (View User)

此功能可供您檢視系統現有的使用者帳戶。

### 2. 新增使用者 (Create User)

此功能可供您新增使用者帳戶。每一個使用者都擁有其獨立的設定。在新增使用者時,您需要輸入新 的使用者名稱與使用者密碼。

備註︰用者名稱最多可由 8 個英文字母或數字組合而成,使用者密碼是由 4 個數字組合而成。

#### 3. 編輯使用者資訊 (Edit User Info)

此功能可供您編輯現有的使用者資訊。

#### 4. 删除使用者 (Delete User)

此功能可供您刪除現有的使用者帳戶。

## 5. 開機密碼保護 (Password on Bootup)

此功能可供您選擇開機時是否需要密碼。你可選擇「是」或「否」(啟用或關閉)。

## 12. 關機 (Shutdown)

您可使用此功能進行系統關機,使用此功能會儲存您開機後任何更改的設定。當螢幕出現「請放心關機」訊 息時,您即能安心地關閉拷貝機電源,若關機時未使用此功能,可能會提高系統損壞的可能性。

# <span id="page-28-0"></span>附錄 A:常見問題排除

## 1. 當電源開啟時,LCD 無顯示畫面或介面不能操作。

- 確認電源線的連接是否正確,及電源是否有電。
- ▶ 確認機殼背後電源供應器上的電壓設定,是否與當地電源插座的電壓相符。
- ▶ 如果您的拷貝機在 24 小時內,曾被存放在低於攝氏 0 度 (華氏 32 度) 的環境下,在您開機之前,讓您的 拷貝機在攝氏 19 度 (華氏 65 度)以上的環境下等待 4 小時。

## 2. 系統無法讀取母碟資料。

 請確認母碟是否正確置入母碟專用插槽。若已置入正確插槽仍無法讀取,請用 PC 確認該母碟的可讀 性。

## 3. 按鍵無法正常作用。

**≻** 拷貝機可能正在處理其他工作。請等候一些時間,再使用按鍵。如果要中斷正在執行的工作,請按住**取** 消鍵不放持續幾秒。如果按鍵依然不能正常運作,請關閉電源,並在一分鐘後重新開機。

## 4. 拷貝結束後, 拷貝完成的快閃記憶體裝置不能夠讀取或執行。

- 改用「完全拷貝」模式拷貝。
- 使用「資料比對」的功能,檢視拷貝完成的裝置內容是否與母碟完全相同。
- > 您可至主選單中檢視您的「讀取容錯設定」或者「寫入容錯設定」,當拷貝過程中發生寫入、讀取錯誤 時,也可能會造成此問題。

## 5. 拷貝失敗的比率非常的高。

▶ 您的記憶體裝置品質可能不良,請嘗試其他型號或品牌的記憶體裝置。

## 6. 我有需要更新拷貝機的韌體(firmware)嗎?

▶ 除非您的系統開始不穩定,否則我們強烈建議不要隨意更新您的韌體(firmware),如果您的系統出現不穩 定的狀況,請聯絡我們的技術支援部門。

## 7. 不能正常開機或更新韌體(firmware)失敗。

- 請聯絡我們的技術支援部門。
- **8.** 為什麼有些空白的快閃記憶體無法拷貝?
- ▶ 正常使用時,當您將快閃記憶體裝置插入插槽時,上方的綠色 LED 指示燈會亮起,顯示系統已辨識到 該裝置。若燈號沒有亮起,表示系統偵測不到該裝置,無法進行拷貝。若遇到此狀況,建議您可使用 PC 確認該快閃記憶體是否可讀寫。
- 您的記憶體裝置品質可能不良,請嘗試其他型號或品牌的記憶體裝置。

# <span id="page-29-0"></span>附錄 **B**:錯誤訊息代碼

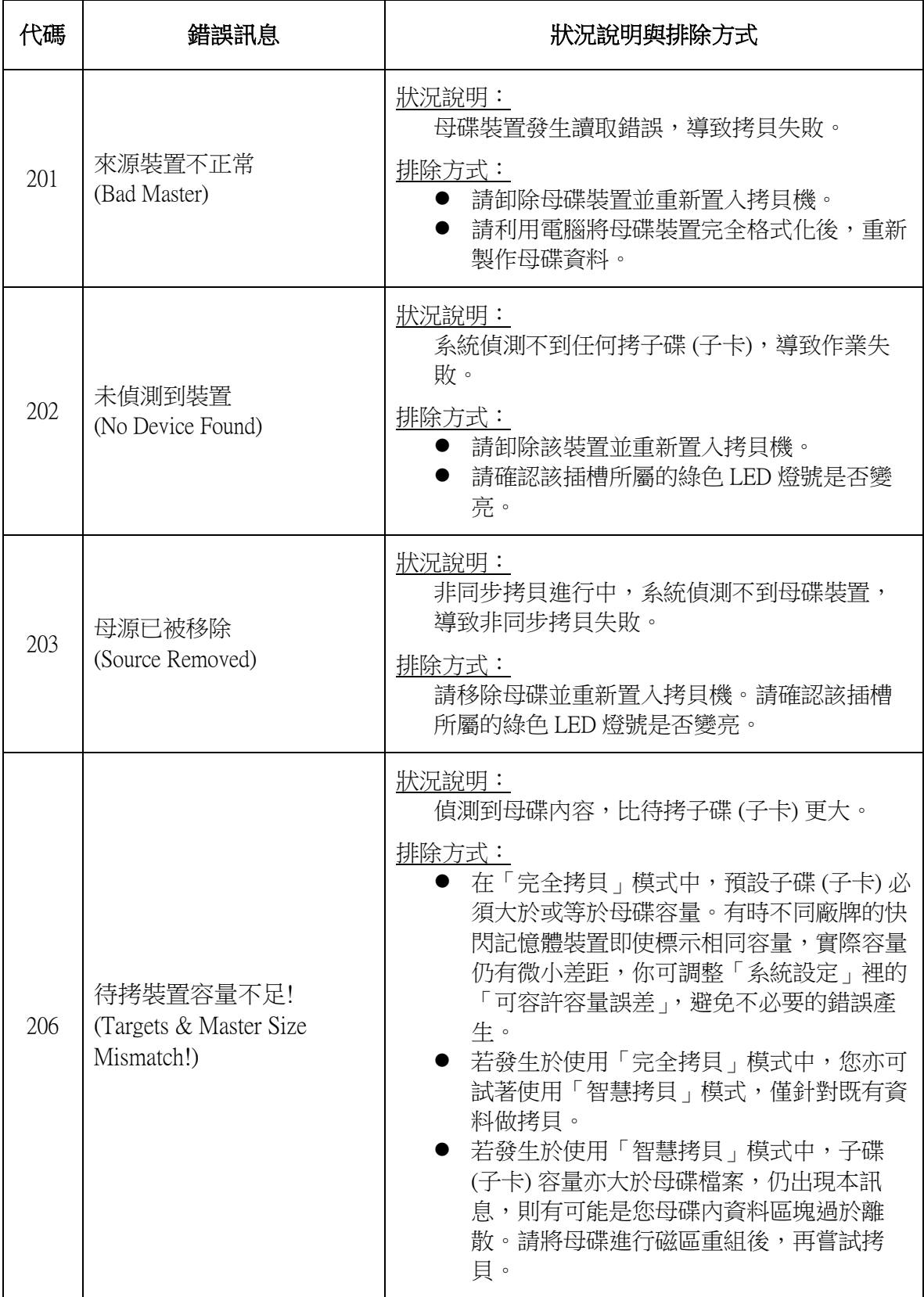

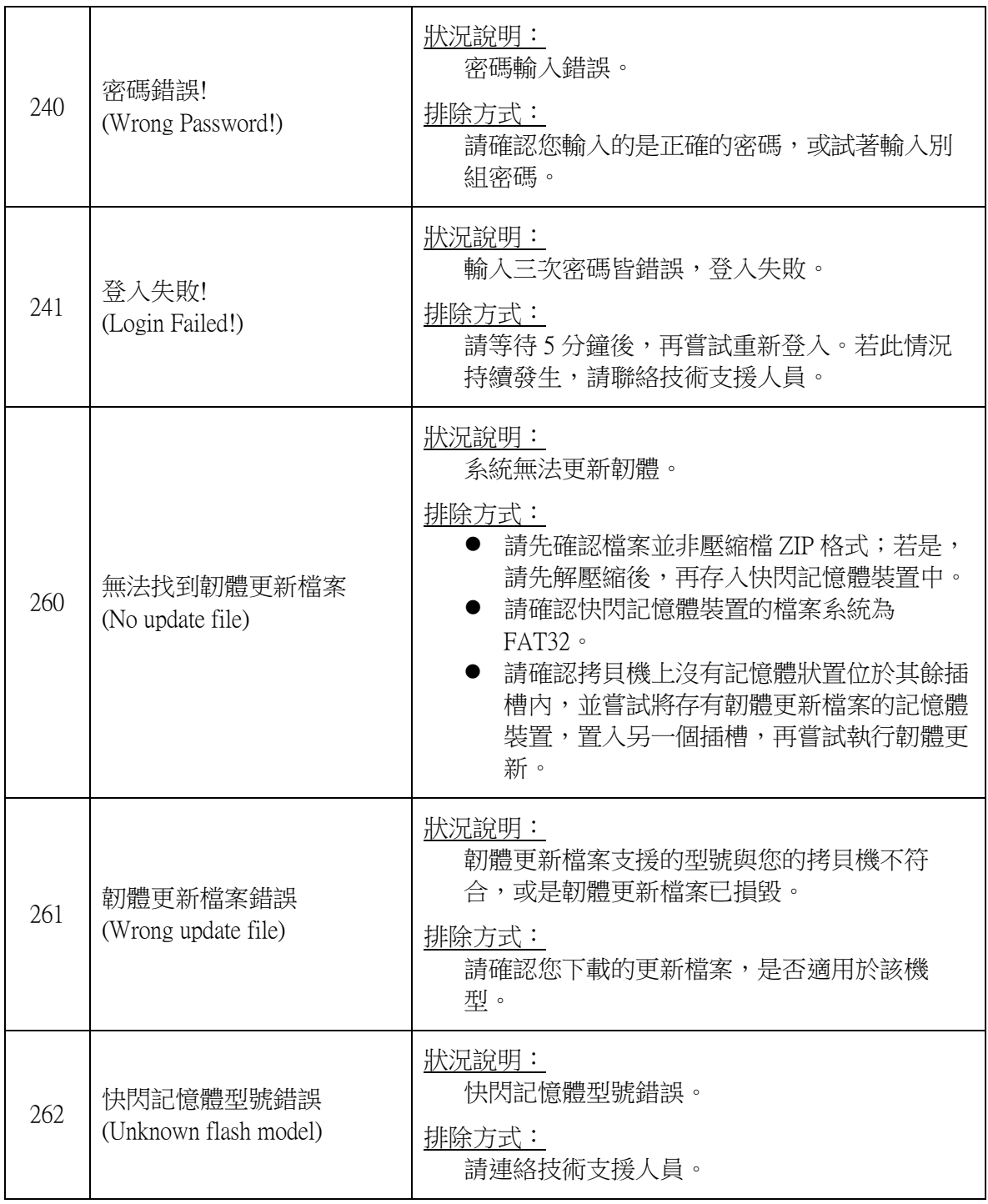

# <span id="page-31-0"></span>附錄 **C**:技術支援管道

若您需要關於此拷貝機的進一步協助,請聯繫當地技術支援人員。

#### 參考網站:

台灣地區: 偉得科技有限公司 <http://www.waytechmedia.com.tw/>

美國地區: Vinpower Digital Inc. <http://www.vinpowerdigital.com/>

#### 技術支援中心:

台灣:+886-03-402-0255

美國:+1-626-282-5300